ファーストケア Ver.5

## 認証番号設定方法

**WITHOUT CFirstCare** オンライン・アクティベーショ aumen: EH#号: ークラウドサービスを利用する<br>※こ利用には契約約約カの同意が必要です。 **NUMBER** Avoida 1

インストール後に行う操作です。正しくご利用いただくために認証番号の設定を行ってください。 ※認証番号設定後もファーストケアに自社情報を設定するまでは体験版として起動します。詳しくは別紙「スタートガイド「1」をご覧ください。

## FirstCare Ver.5 のインストールは、以下の「以下の<sub>〉」</sub><br>点 認証番号設定の注意点

認証番号の設定の前に以下①〜④をご確認ください。

- ① 製品に同封されています『「ファーストケアVer.5」認証番号のご案内』をお⼿元にご用意ください。
- ② 2台以上ご契約(ネットワークタイプ)の場合、認証番号の設定はサーバー機(親機)1台のみに行います。
- ③「ファーストケア体験版」をご利用の場合でCD-R付属の"サンプルデータ"をお使いの場合は、データの初期化 (体験版サンプルデータの消去)が必要になります。

⇒詳しい手順は体験版インストール時にお送りしている別紙『「ファーストケア体験版」のご利用にあたって』をお読みください。

④ ご質問・ご不明な点はヘルプデスク(TEL 044-953-9003)までお気軽にご連絡ください。

## 手順

※以下の画面イメージにつきましては、バージョンアップ等により予告なく変更する場合がございます。 また、⼀部の画面については案内を載せておりませんのでご了承願います。

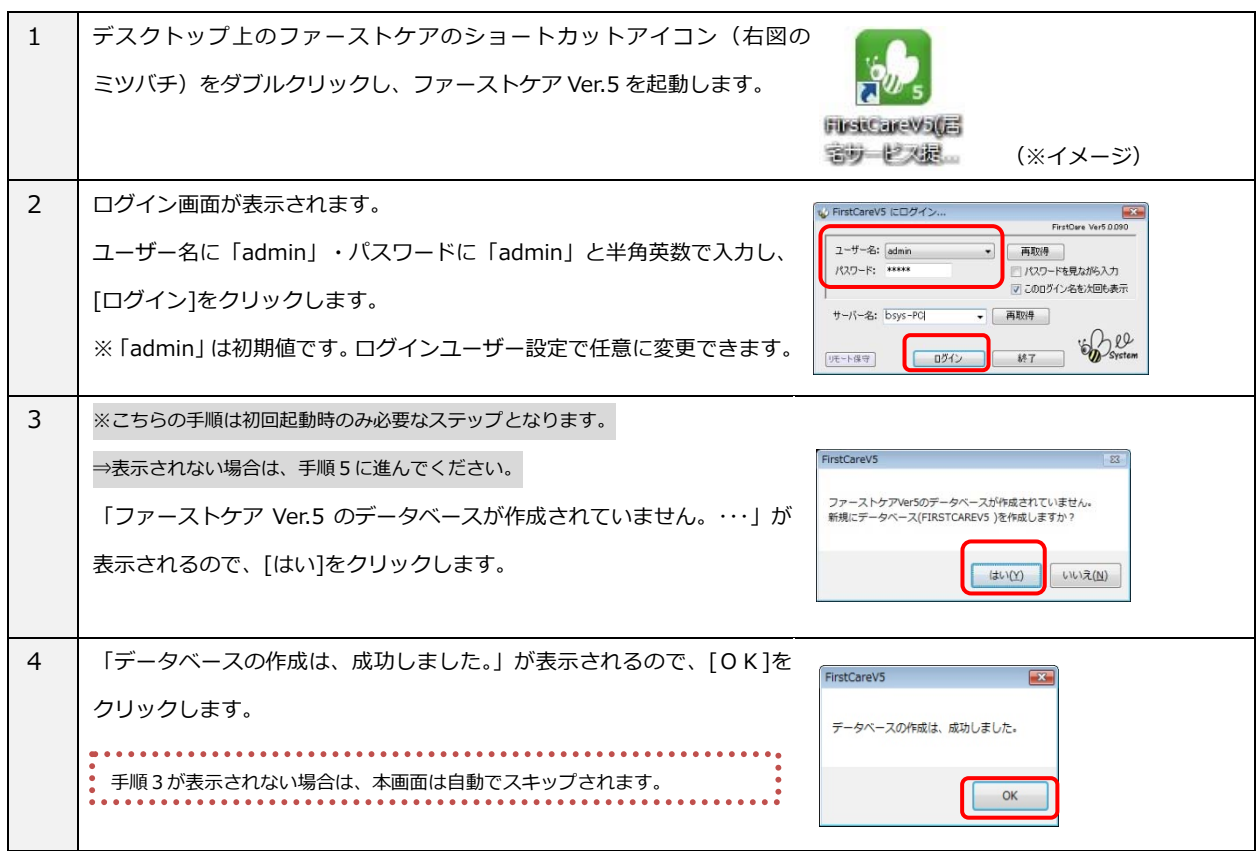

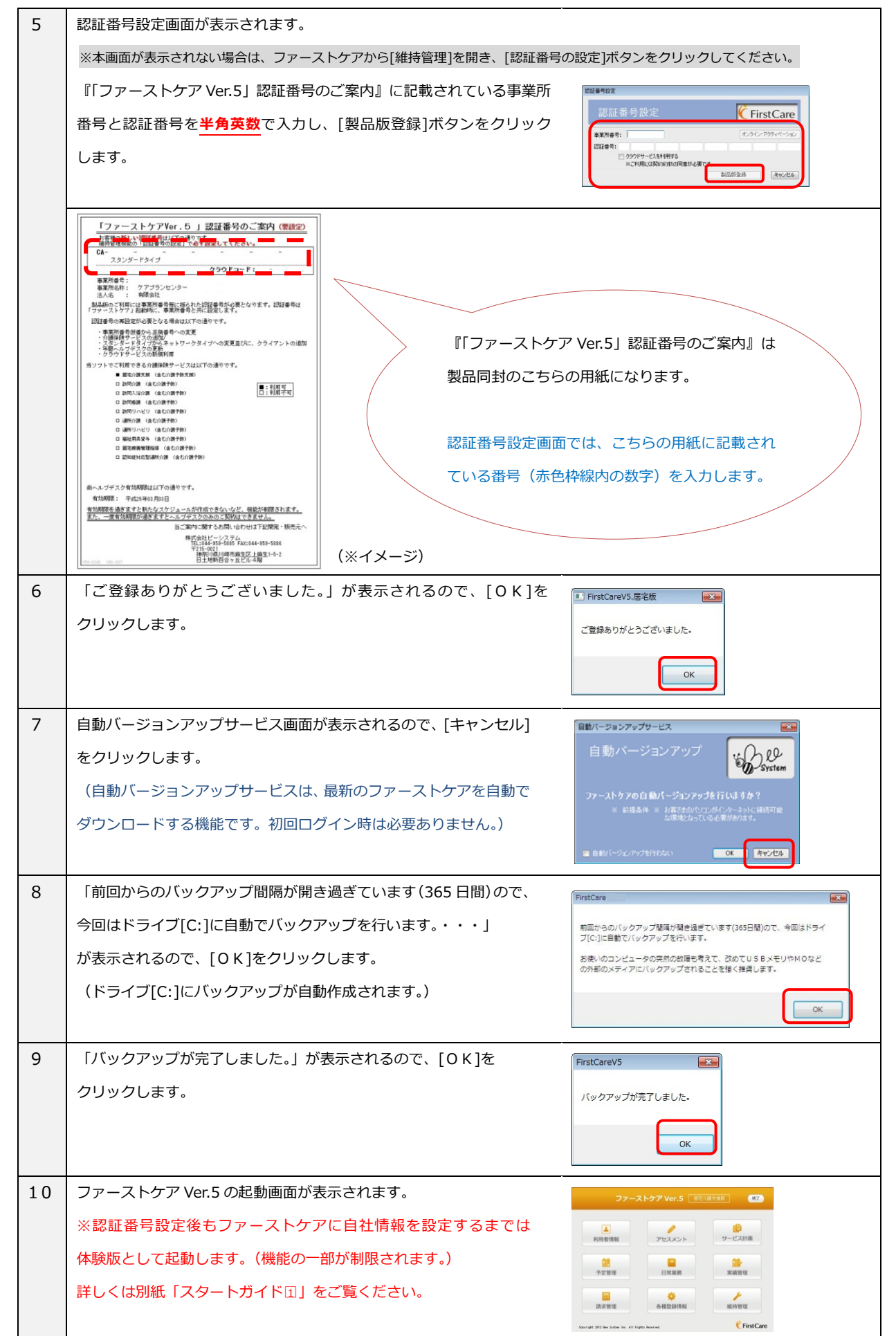